## การตกแต่งภาพให้มีสีสับสวยงาม

ส าหรับเรื่องนี้ผู้เรียนจะได้เรียนรู้การใช้งานเครื่องมือที่ใช้ในเรื่องเกี่ยวกับสีรวมถึงวิธีการระบายสีด้วย เครื่องมือ Brush Tool การลบพื้นที่ส่วนที่ไม่ต้องการด้วยเครื่องมือ Eraser Tool และการใช้เครื่องมือ Fill Transform Tool เพื่อปรับเปลี่ยนทิศทาง การเทสีของออบเจ็กต์

## เปลี่ยนสีเส้นขอบด้วยเครื่องมือ Ink Bottle Tool

หน้าที่การทำงานของเครื่องมือ Ink Bottle Tool คือ ใช้สำหรับเทสีให้กับพื้นที่เฉพาะบริเวณ ้ เส้นของรูปภาพโดยสามารถกำหนดเปลี่ยนแปลงค่าสี ขนาด และรูปร่าง ให้กับเส้นของรูปภาพได้ใหม่ตาม ต้องการ

แต่หากต้องการเปลี่ยนแปลงสีให้กับพื้นของรูปภาพ โปรแกรมก็ได้เตรียมเครื่องมืออีกชนิดหนึ่ง คือ Paint Bucket Tool ที่มีหน้าที่สำหรับเปลี่ยนแปลงค่าสีพื้นของรูปภาพโดยเฉพาะ ซึ่งจะกล่าวถึงในเรื่องถัดไป แต่สำหรับขั้นตอนการเปลี่ยนแปลงสีเส้นของรูปภาพสามารถทำได้ ดังนี้

- 1. คลิกปุ่ม Ink Bottle Tool ที่ทูลบ็อกซ์
- 2. คลิกเลือกสีของเส้นจากช่อง Stroke Color
- 3. คลิกเลือกขนาดของเส้นจากช่อง Stroke Height
- 4. คลิกเลือกรูปแบบเส้นจากช่อง Stroke Style
- 5. คลิกเทสีพื้นที่เส้นบริเวณที่ต้องการ จากนั้นที่เส้นที่เลือกจะมีสีและขนาดเปลี่ยนแปลงไปตามค่าที่ ได้กำหนดไว้
- 6. คลิกเทสีพื้นที่เส้นบริเวณที่ต้องการจนครบ จากนั้นบริเวณเส้นของรูปภาพจะมีสีและขนาด เปลี่ยนแปลงไป

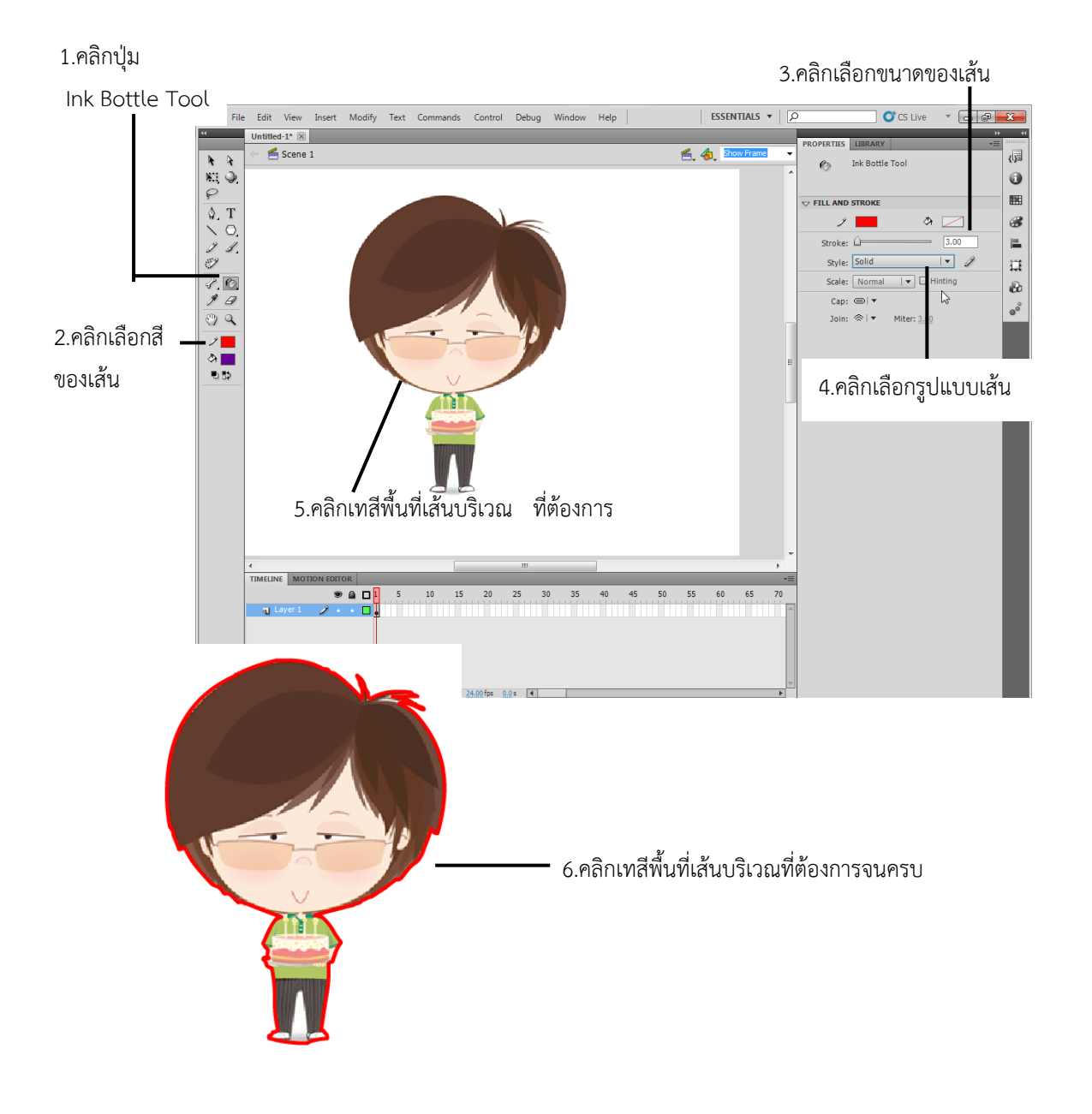

## เปลี่ยนสีพื้นด้วยเครื่องมือ Paint Bucket Tool

หน้าที่การทำงานของเครื่องมือ Paint Bucket Tool คือ ใช้สำหรับเทสีให้กับพื้นที่เฉพาะบริเวณ ีพื้นของรูปภาพโดยสามารถกำหนดเปลี่ยนแปลงค่าสีให้กับเส้นของรูปภาพได้ใหม่ตามต้องการ สำหรับขั้นตอน การเปลี่ยนแปลงสีพื้นสามารถท าได้ ดังนี้

- 1. คลิกปุ่ม Paint Bucket Tool ที่ทูลบ็อกซ์
- 2. คลิกเลือกสีของพื้นที่ต้องการเทจากช่อง Fill Color
- 3. ที่ Options ในส่วนของ Gap Size ให้คลิกเลือกขนาดของสีที่ใช้ปิดช่องว่าง
- Don't Close Gaps ไม่มีการปิดช่องว่าง
- Close Small Gaps ปิดช่องว่างขนาดเล็ก
- Close Medium Gaps ปิดช่องว่างขนาดกลาง
- Close Large Gaps ปิดช่องว่างขนาดใหญ่
- 4. คลิกเทสีพื้นของรูปภาพบริเวณที่ต้องการ จากนั้นพื้นที่บริเวณที่คลิกเลือกจะมีสีเปลี่ยนแปลงไป ตามค่าสีที่กำหนดไว้

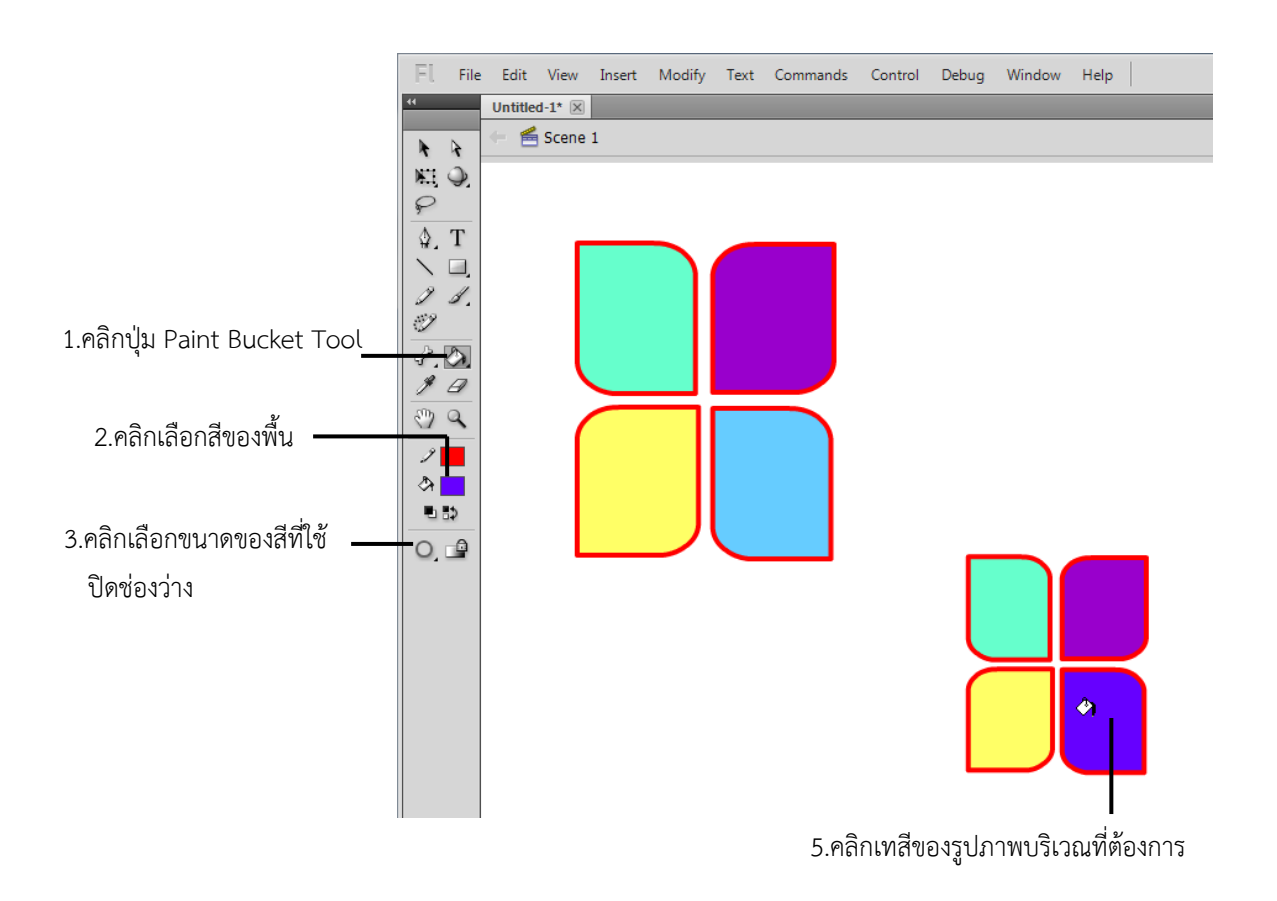

- 5. ทดลองคลิกเลือกรูปแบบ Close Large Gaps
- 6. คลิกเทสีพื้นของรูปภาพบริเวณที่ต้องการ จะเห็นว่าพื้นที่บริเวณที่ถูกเทสีนั้นมีบริเวณน้อยลง

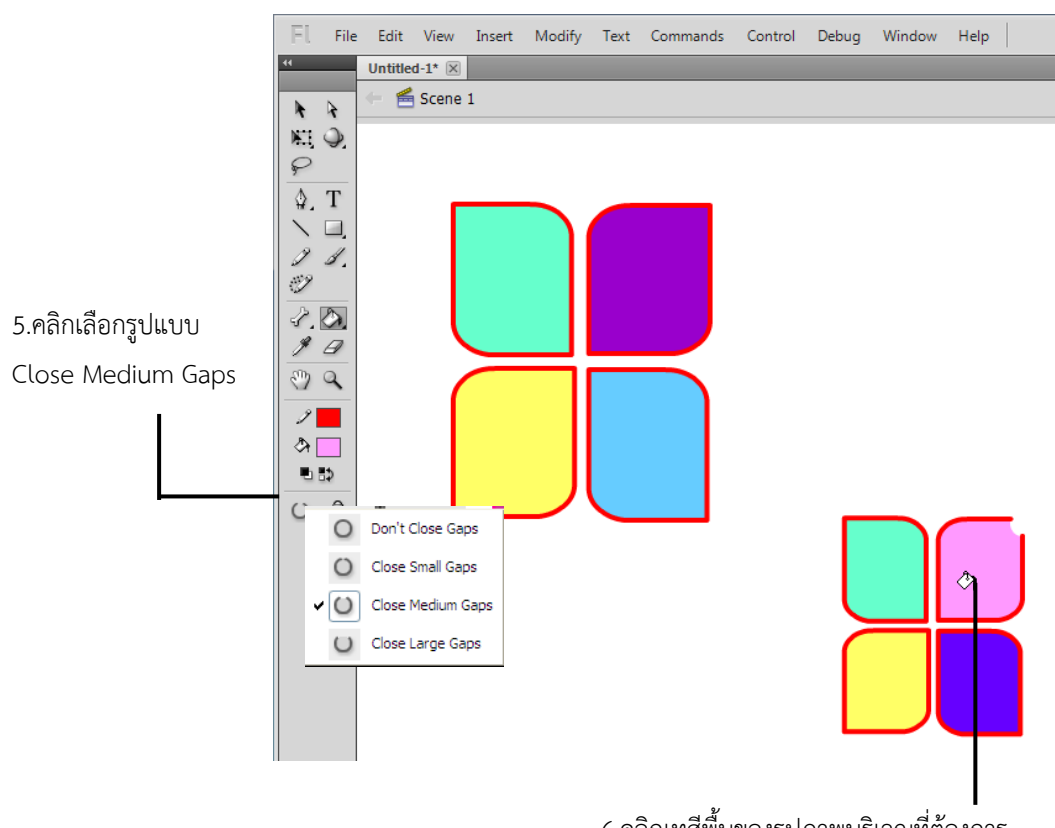

6.คลิกเทสีพื้นของรูปภาพบริเวณที่ต้องการ

## ระบายสีด้วยเครื่องมือ Brush Tool

หน้าที่การทำงานของเครื่องมือ Brush Tool คือ ใช้สำหรับแปรงระบายสีลงบนภาพ โดย สามารถกำหนดสี ขนาด รูปร่างของขนแปรง และลักษณะการแปรงได้ตามต้องการ สำหรับ ขั้นตอนการแปรงสีโดยใช้เครื่องมือ Brush Tool สามารถทำได้ ดังนี้

- 1. คลิกปุ่ม Brush Tool ที่ทูลบ็อกซ์
- 2. คลิกเลือกสีของแปรงที่ต้องการระบายจากช่อง Fill Color
- 3. ที่ Options ในส่วนของ Brush Mode ให้คลิกเลือกลักษณะการแปรงระบายสี
	- Paint Normal ระบายสีโดยทับลงบนสีเส้นและสีพื้นของภาพเดิม
	- Paint fills ระบายสีโดยทับลงบนสีพื้นอย่างเดียว
	- $\blacklozenge$  Paint Behind ระบายสีอยู่ที่ด้านหลังของภาพ
	- $\blacktriangleright$  Paint Selection ระบายสีภาพเฉพาะพื้นที่ในส่วนที่เลือกไว้
	- Paint Inside ระบายสีตามการดรากส์เมาส์ เช่น หากเริ่มดรากส์เมาส์ที่ด้านในภาพสีก็จะ ปรากฏเพียงแค่ในภาพเท่านั้น แต่หากเริ่มดรากส์เมาส์ที่ด้านนอกของภาพ สีก็จะปรากฏเฉพาะที่พื้นที่ด้านนอกของภาพ
- 4. คลิกเลือกขนาดของแปรงที่ใช้ในการระบาย จากส่วนของ Brush Size
- 5. คลิกเลือกรูปร่างลักษณะของแปรงที่ใช้ในการระบาย จากส่วนของ Brush Shape
- 6. คลิกเมาส์ที่พื้นงานและให้ทำการระบายสี จากนั้นจะปรากฏสีขึ้นมาบนภาพตามลักษณะของแปรงที่ได้ เลือกใช้ในการระบายสี

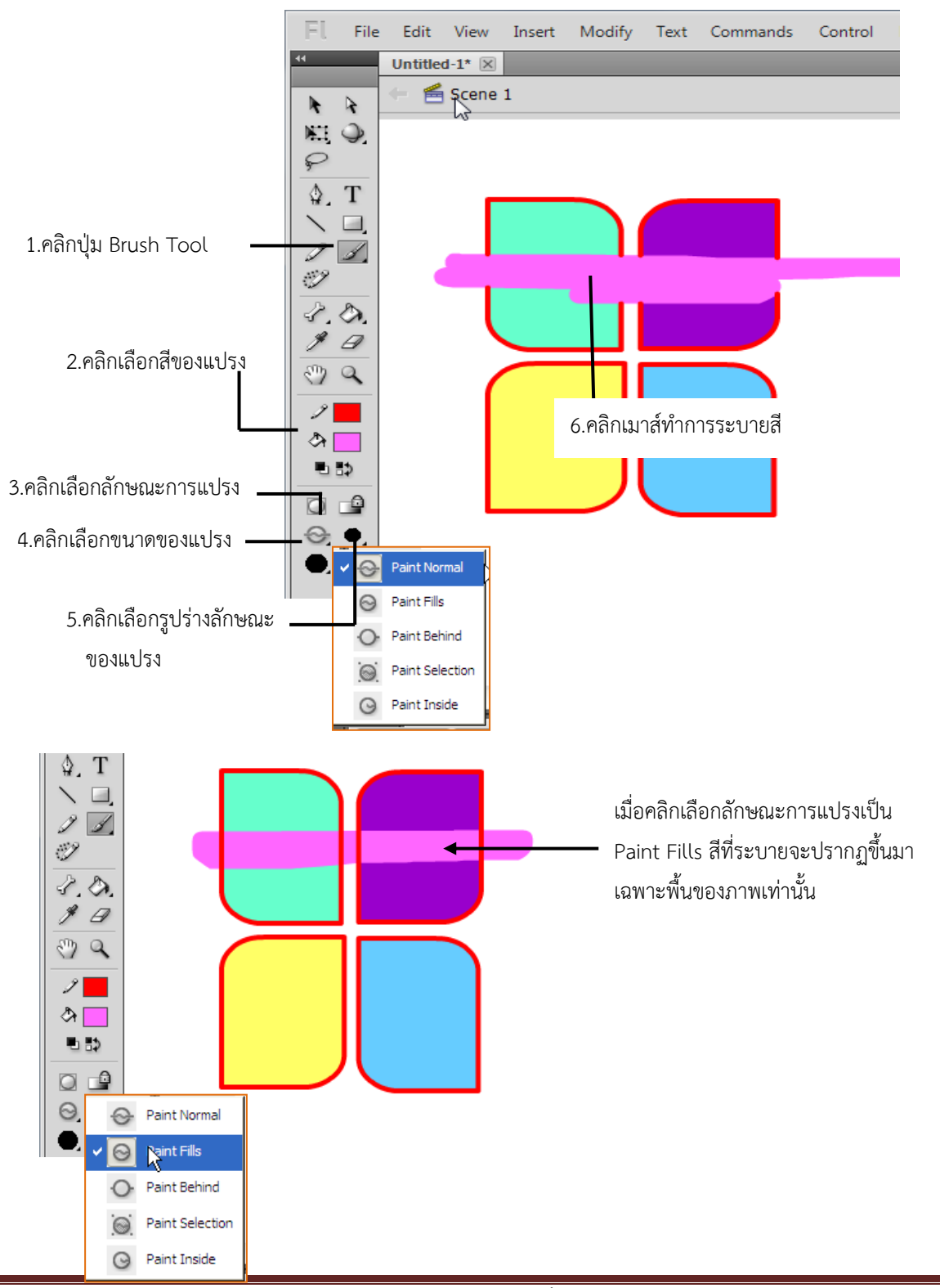

โรงเรียนตาพระยา อ าเภอตาพระยา จังหวัดสระแก้ว ส านักงานเขตพื้นที่การศึกษามัธยมศึกษา เขต 7 หน้า 70

# คู่มือ ADOBE FLASH CS5

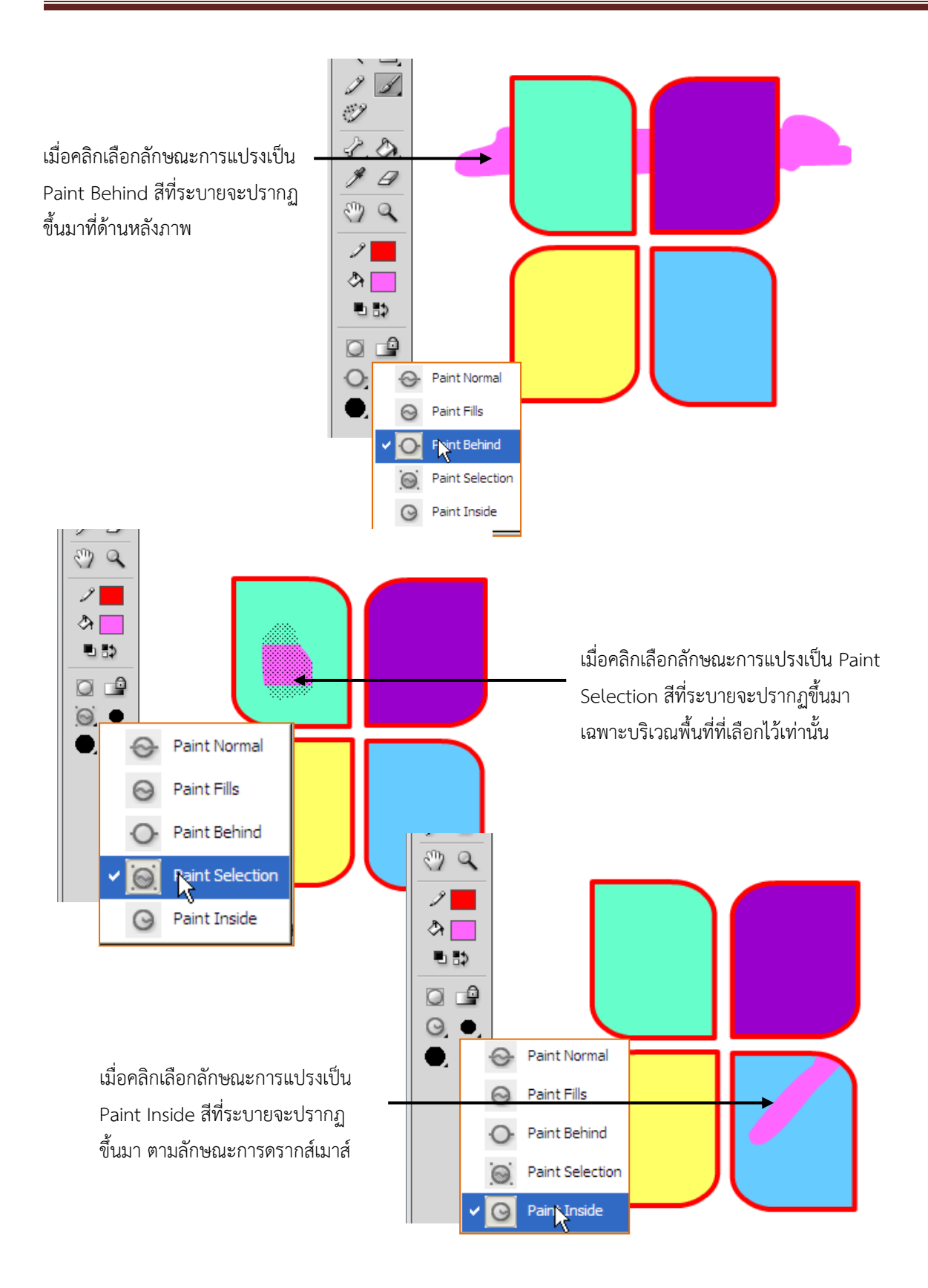

## ดูดสีที่ต้องการด้วยเครื่องมือ Eyedropper Tool

หน้าที่การทำงานเครื่องมือ Eyedropper Tool คือ ใช้สำหรับดูดสีที่ต้องการ และเมื่อได้ทำการดูด ี่ สีเสร็จเรียบร้อยแล้วสามารถนำสีนั้นไปใช้งานต่อได้ เช่น อาจนำไปแทนที่สีที่ได้ตกแต่งไว้จากเครื่องมือ Brush Tool หรือแทนที่ส่วนต่างๆ ของภาพได้ตามต้องการ สำหรับขั้นตอนการดูดและใช้งานเครื่องมือ Eyedropper Tool สามารถทำได้ ดังนี้

- 1. คลิกปุ่ม Eyedropper Tool <mark>ซึ่</mark> ที่ทูลบ็อกซ์
- 2. คลิกดูดสีที่ต้องการจากพื้นงาน จากนั้นที่ช่อง Fill Color จะมีสีเปลี่ยนแปลงไปตามค่าสีที่ได้ดูดไว้ และเมาส์จะเปลี่ยนเป็นเครื่องมือ Paint Bucket Tool พร้อมกับปรากฏรูปกุญแจที่แสดงว่า ขณะนี้กำลังล็อคสีที่เลือกอย่ขึ้นมา
- 3. คลิกเทสีที่ได้ดูดไว้ลงบนพื้นงาน จากนั้นพื้นที่บริเวณที่คลิกเลือกจะมีสีเปลี่ยนแปลงไปตามค่าสีที่ ถูกดูดไว้
- 4. คลิกเทสีที่ได้ดูดไว้ลงบนพื้นงานจนครบตามบริเวณที่ต้องการ

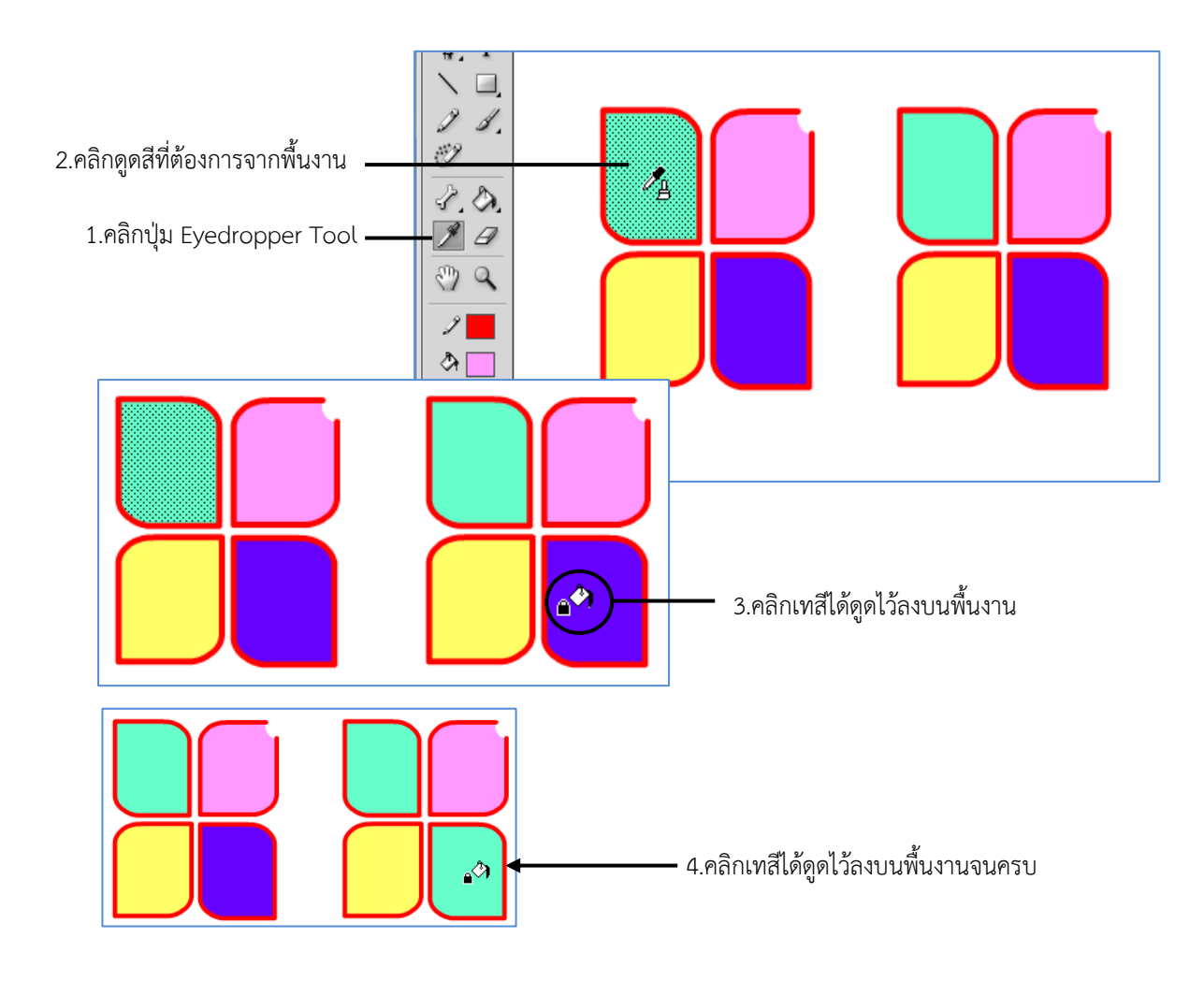

## ้ำไร้บเปลี่ยนทิศทางการเทสีด้วยเครื่องมือ Gradient Transform Tool

หน้าที่การทำงานของเครื่องมือ Gradient Transform Tool สามารถแบ่งได้ 2 ลักษณะ คือ

- 1. เมื่อทำงานกับออบเจ็กต์และได้ทำการเทสีในลักษณะที่มีการไล่เฉดสี (Gradient) เครื่องมือ Gradient Transform Tool จะมีหน้าที่ในการปรับเปลี่ยนทิศทางการไล่เฉดสี รวมถึงปรับ ช่วงโทนสีที่ต้องการให้ปรากฏขึ้นมาได้ตามต้องการ
- 2. เมื่อทำงานกับภาพกราฟิกและได้สั่งทำการ Break Apart เพื่อแยกองค์ประกอบของภาพออกมาแล้ว เครื่องมือ Gradient Transform Tool จะมีหน้าที่ในการปรับเปลี่ยนทิศทางของภาพ สำหรับขั้นตอน การท างานกับเครื่องมือ Brush Tool ทั้ง 2 ลักษณะ สามารถแยกเป็นหัวข้อตามขั้นตอน ดังนี้

### <u>งไร้งแงไลี่ยงเรัศมีของค่าสี</u>

เมื่อทำการเทสีลงบนออบเจ็กต์โดยมีการไล่เฉดสีในลักษณะเป็นรูปวงกลมแล้ว ที่ด้านนอกจะเป็นสีดำ ซึ่งมีความเข้มมากกว่าด้านใน นักเรียนสามารถปรับเปลี่ยนรัศมีของค่าสีด้านนอกและด้านในของรูปวงกลม ให้ มีความเข้มจาง มากน้อยตามต้องการได้ ดังนี้

- 1. คลิกเลือกออบเจ็กต์ที่ต้องการเทสี
- 2. คลิกปุ่ม Paint Bucket Tool ที่ทูลบ็อกซ์
- 3. คลิกเลือกสีของพื้นที่ต้องการเทจากช่อง Fill Color

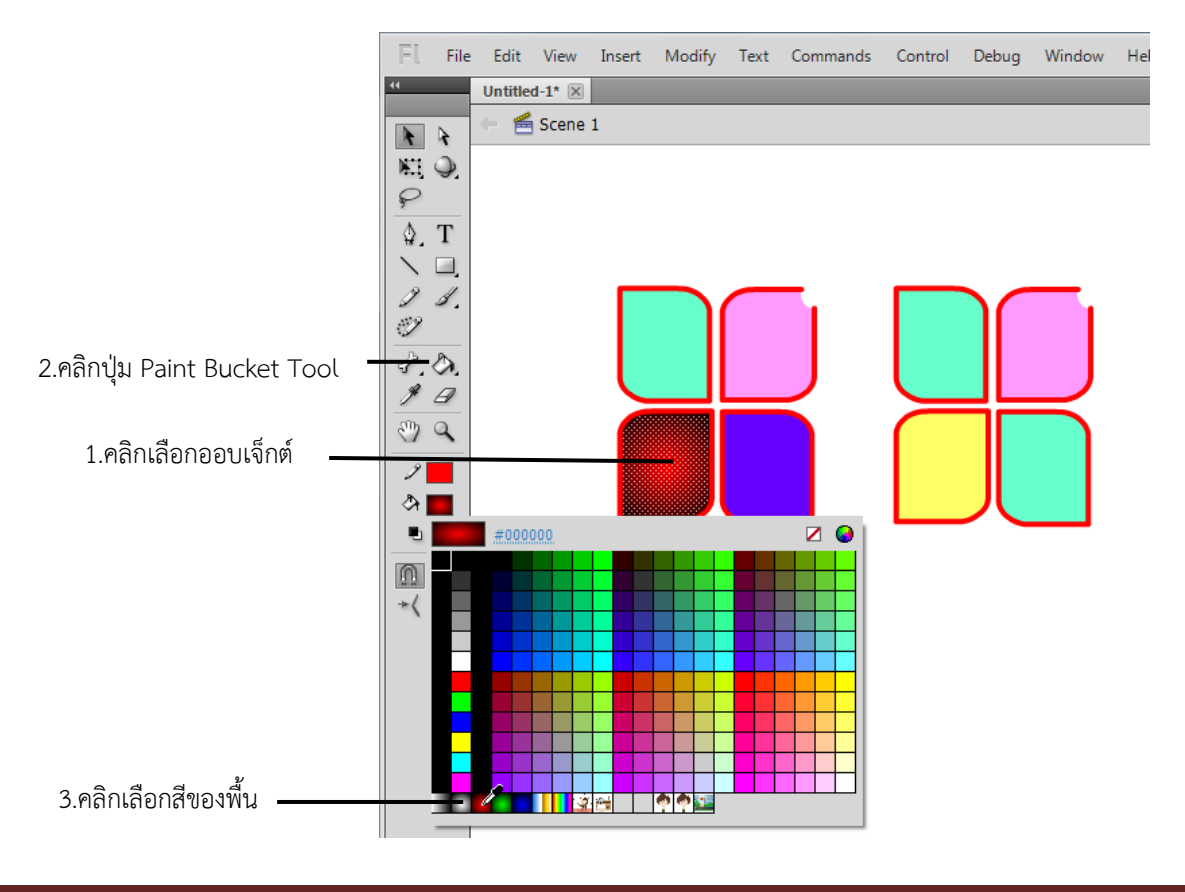

# คู่มือ ADOBE FLASH CS5

- 4. คลิกปุ่ม Free Transform Tool ที่ทูลบ็อกซ์ค้างไว้ จากนั้นเลือก ที่ Gradient Transform Tool
- 5. คลิกที่ออบเจ็กต์จะปรากฏจุดแฮนเดิลขึ้นมา จากนั้นให้คลิกที่จุดแฮนเดิลรูปวงกลม และดรากส์ เมาส์ ทำการย่อ ขยายรัศมีของค่าสีที่ได้ในลักษณะเป็นรูปวงกลม

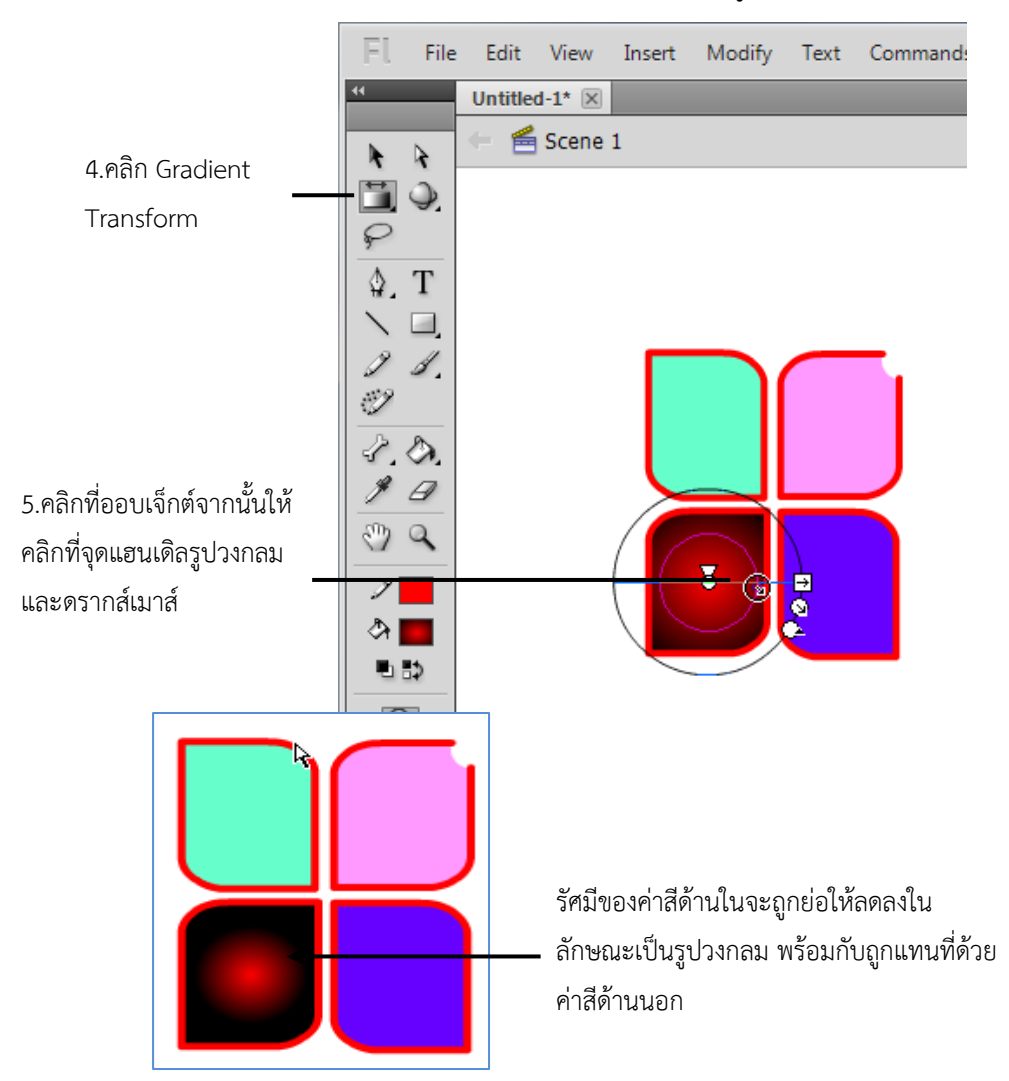

6. แต่หากคลิกจุดแฮนเดิลรูปสีเหลี่ยม และดรากส์เมาส์จะเป็นการย่อ ขยายรัศมีของค่าสีที่ได้เทลง ไปในลักษณะเป็นรูปสี่เหลี่ยมตามแนวนอน

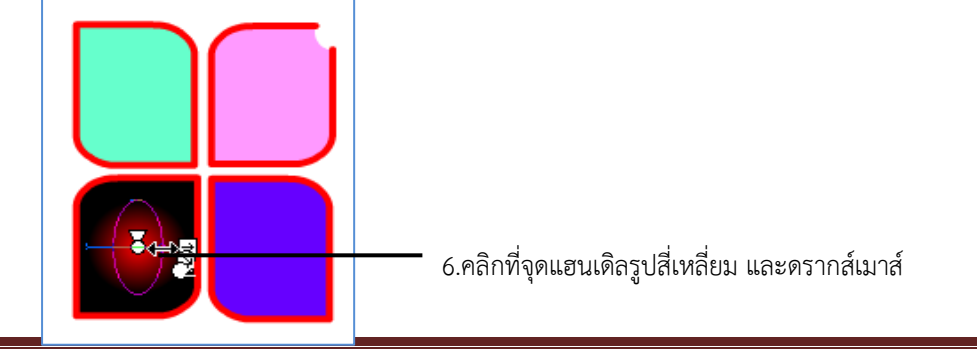

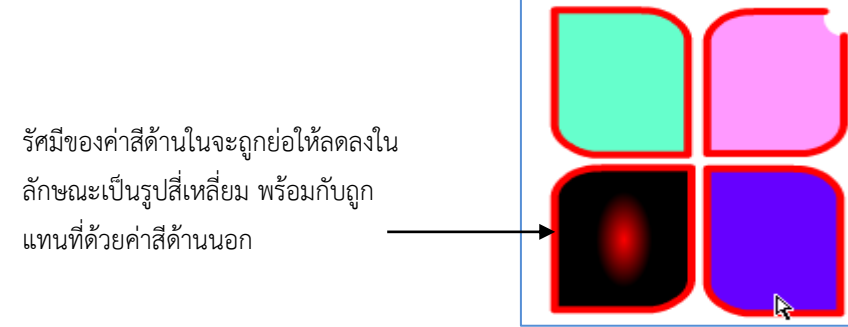

### ปรับเปลี่ยนการไล่เฉดสี

การไล่เฉดสีลงบนออบเจ็กต์ไม่เพียงแต่มีลักษณะเป็นรูปวงกลมเท่านั้น แต่หากต้องการไล่เฉดสีใน ลักษณะเทสี ไล่เรียงต่อกับไปก็สามารถท าได้เช่นกัน ส าหรับตัวอย่างต่อไปนี้เป็นการไล่โทนสีเป็นสายรุ้ง จากนั้น ้จะทำการปรับเปลี่ยนช่วงโทนสี และต่อมาจึงทำการปรับเปลี่ยนทิศทางการเทสีตามลำดับ

- 1. คลิกเลือกออบเจ็กต์ที่ต้องการเทสี
- 2. คลิกปุ่ม Paint Bucket Tool ����� ที่ทูลบ็อกซ์
- 3. คลิกเลือกสีของพื้นที่ต้องการเทจากช่อง Fill Color
- 4. คลิกปุ่ม Free Transform Tool ที่ทูลบ็อกซ์ค้างไว้ จากนั้นเลือก ที่ Gradient Transform Tool
- 5. คลิกที่ออบเจ็กต์จะปรากฏจุดแฮนเดิลขึ้นมา จากนั้นให้คลิกที่จุดแฮนเดิลรูปสี่เหลี่ยมและดรากส์ ี เมาส์ทำการย่อ ขยายช่วงโทนสี ของค่าสีที่ต้องการ

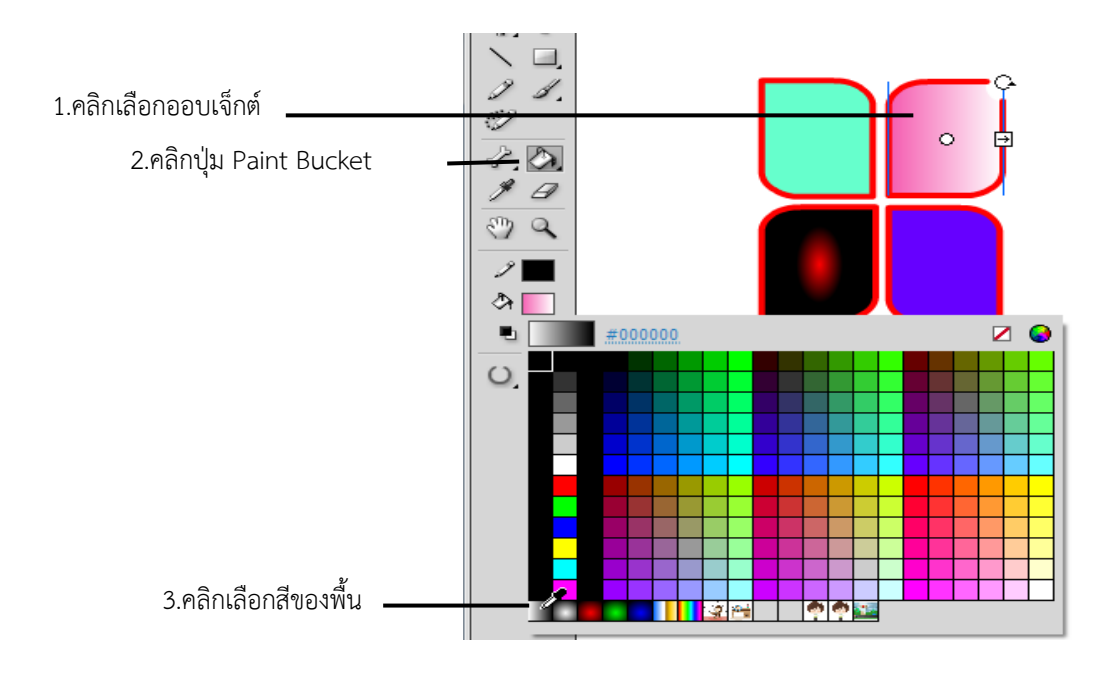

# คู่มือ ADOBE FLASH CS5

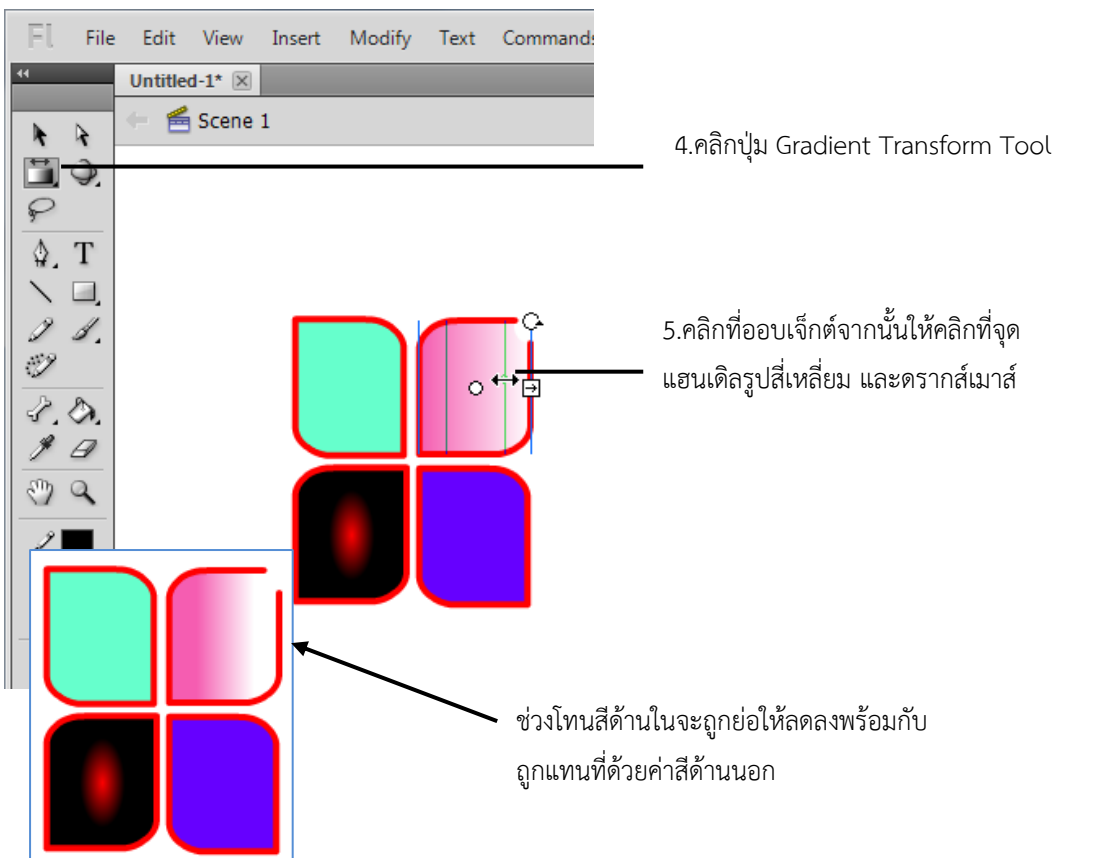

6. แต่หากคลิกจุดแฮนเดิลรูปวงกลมด้านบน และดรากส์จะเป็นการหมุนช่วงโทนสีไปในทิศทางต่างๆ

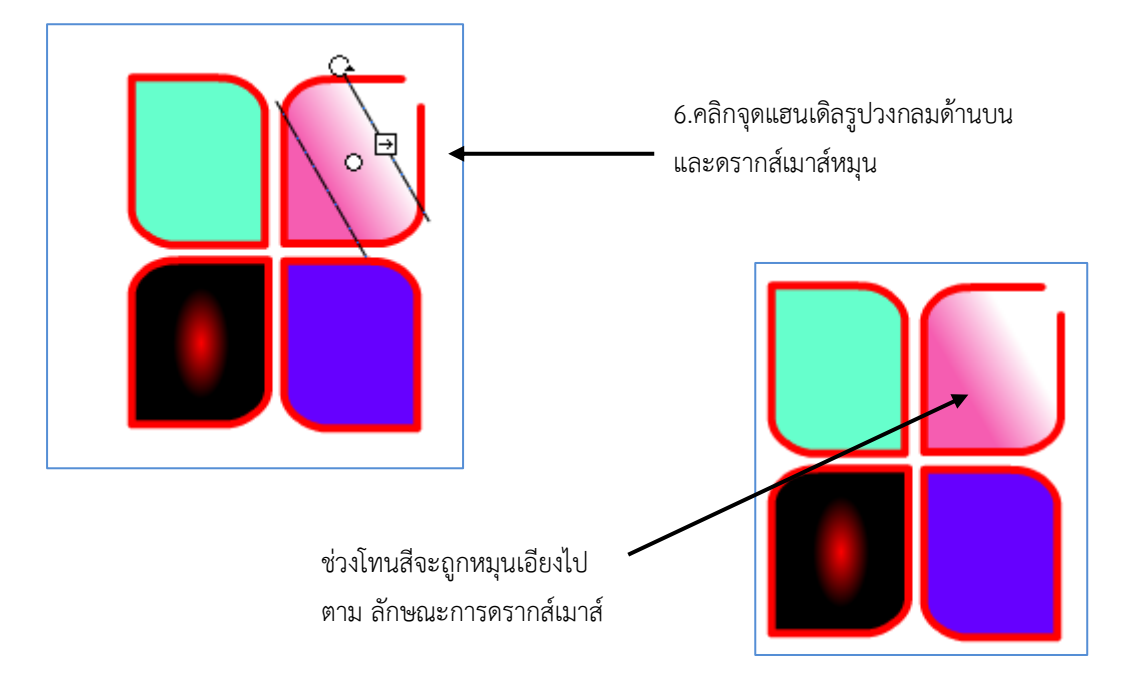

#### หน้าต่าง Color Swatches

เปิดหน้าต่าง Color Swatches ด้วยการกดปุ่ม <Shift+F3> จะปรากฏช่องสี่เหลี่ยมเล็กแสดงสี ต่างๆ ให้เลือกซึ่งสีที่ได้จะเป็นสีเดียวกันกับ Swatches ของกรอบแสดงสีของเครื่องมือ Fill ในกล่องเครื่องมือ นั่นเอง นั่นคือเมื่อเราเลือกสีใดจากกรอบแสดงสี หรือหน้าต่าง Color Swatches จะมีค่าเท่ากันคือ เป็นสี เดียวกันเสมอหากต้องการสีสันมากกว่านี้แนะนำให้ไปเลือกกำหนดเอาในหน้าต่าง Color Mixed ในหัวข้อ ถัดไป

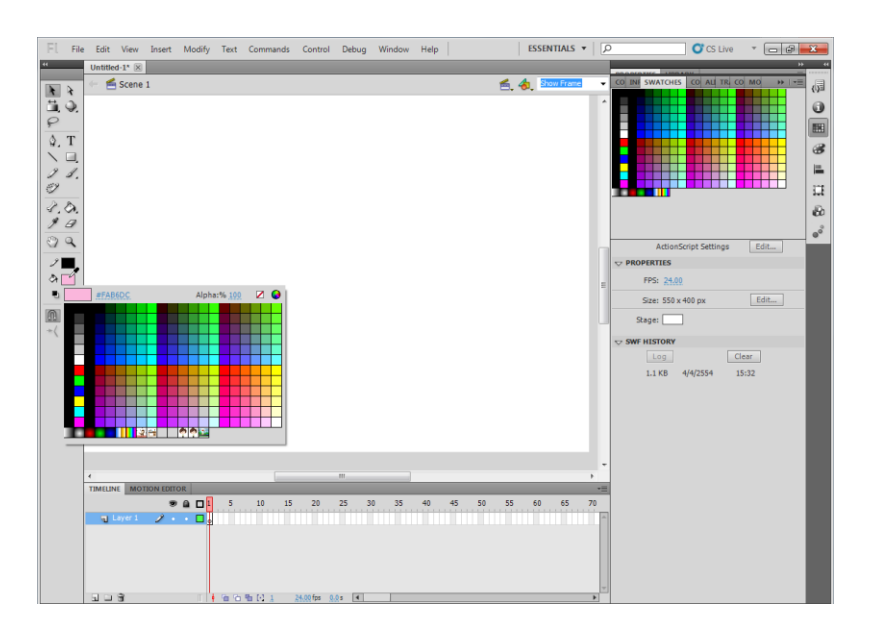

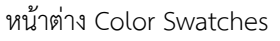

#### หน้าต่าง Color Mixer

ี สิ่งสำคัญของการกำหนดสีสันในหน้าต่างนี้จะอยู่ที่การกำหนดให้ไล่เฉดสีเรียกว่า Gradient นอกจากนี้ ยังสามารถกำหนดสีในโหมด RGB , HSB รวมถึงการกำหนดค่าความโปร่งใสของการเติมสี (Alpha) ได้อีกด้วย เปิดหน้าต่าง Color Mixed ด้วยการกดปุ่ม <Shift+F9> หรือคลิกเมนู Window > Design Panels > Color Mixer การกำหนดสีแบบตางๆ ได้อย่างอิสระในหน้าต่าง Color Mixed มีรายละเอียดดังนี้

### ้กำหนดสีแบบ Gradient ได้เอง

การใส่สีสันให้กับชิ้นงานด้วยวิธีไล่เฉดสีนี้ นอกจากจะช่วยเพิ่มความสนใจให้กับชิ้นงานแล้วยัง ท าให้มุมมองของภาพ 2 มิติ คล้ายกับภาพ 3 มิติได้อีกด้วย การใส่สีแบบ Gradient มีด้วยกัน 2 ลักษณะ ที่ ต่างกัน คือ การไล่เฉดสีแบบแนวรัศมี (Radial Gradient) ซึ่งวิธีการกำหนดและใช้งานสีแบบ Gradient ทั้ง 2 แบบมีรายละเอียดดังนี้

### Radial Gradient ไล่เฉดสีแนวรัศมี

การไล่เฉดสีแบบนี้มักจะใช้กับชิ้นงานที่เป็นวงกลม วงรี หรือลักษณะของการสร้างปุ่ม ก็เพราะ การไล่เฉดสีแบบนี้ท าให้สร้างมุมมองชิ้นงาน ดังตัวอย่างต่อไปนี้

- 1. คลิกเครื่องมือสร้างรูปดาวในกล่องเครื่องมือ
- 2. คลิกเมาส์แล้วลากสร้างรูปดาวบนสเตจ

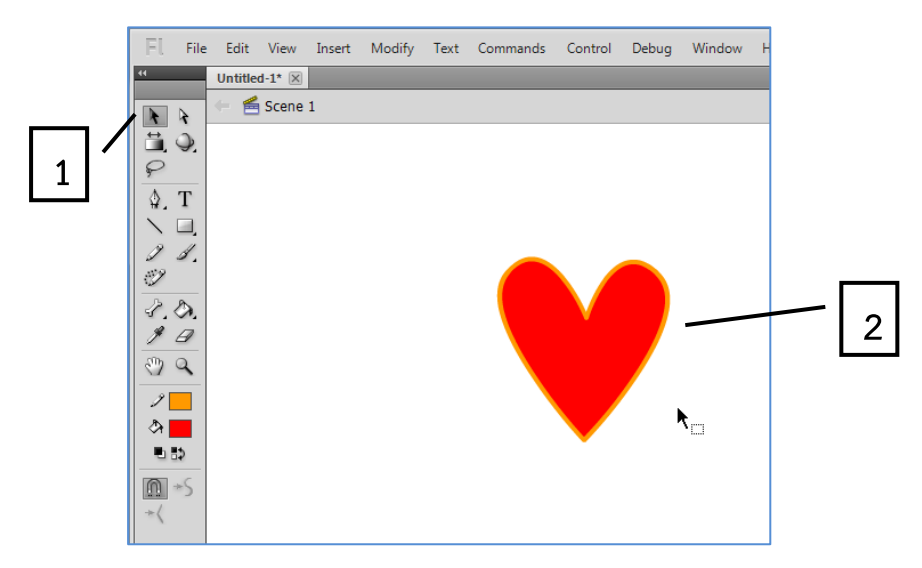

3. เปิดหน้าต่าง Color คลิกเมนู Window แล้วเลือก Color หรือกดปุ่ม <Shift+F9>

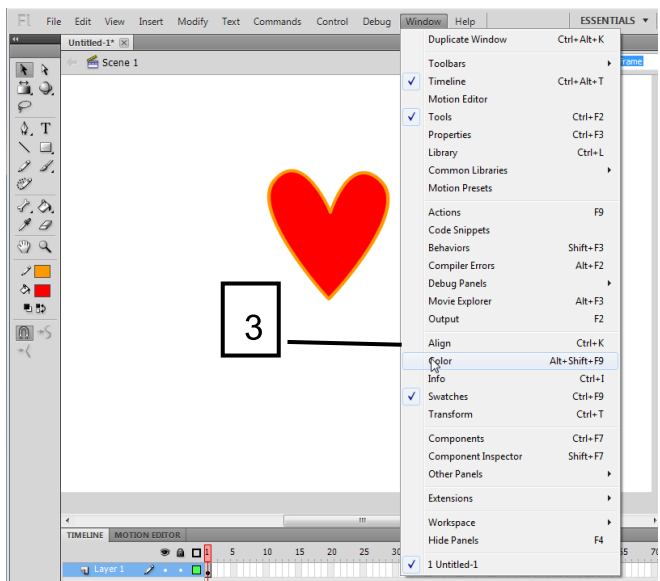

- 4. คลิกตัวเลือก Radial Gradient
- 5. ตอนนี้จะเลือกไล่เฉดสีเพียง 2 สีก่อน สังเกตว่าปุ่มเลื่อนปรับสีจะมี 2 อัน อยู่ซ้ายสุดกับขวาสุดบน แถบสี
- 6. คลิกถังเติมสีในกล่องเครื่องมือ

7. คลิกเมาส์กลางวงกลม 1 ครั้งเพื่อเปลี่ยนสีให้กับวงกลมตามที่กำหนด ซึ่งจะเห็นว่าสีใหม่ที่ได้จะมี การเลือกเอาไว้

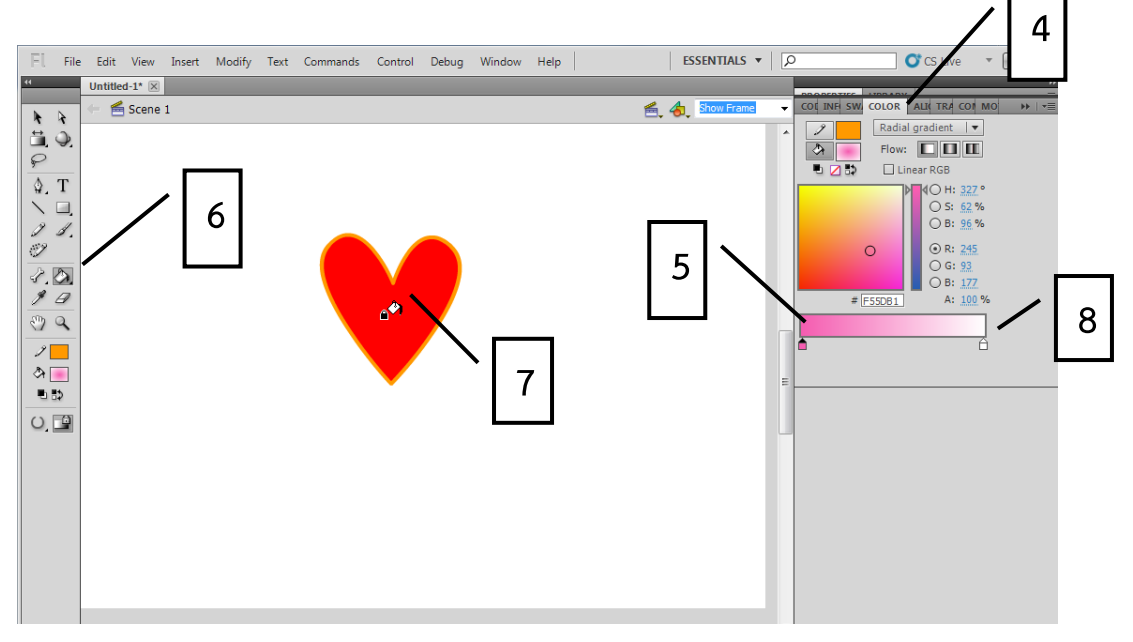

8. คลิกเมาส์บนปุ่มเลื่อนปรับสีอันขวามือ

- 9. ท าการเปลี่ยนสีโดยคลิกเมาส์บนกรอบแสดงสี
- 10. เมื่อเมาส์เปลี่ยนเป็น รูปวงกลม แล้วให้คลิกเมาส์เลือกสีที่ต้องการ

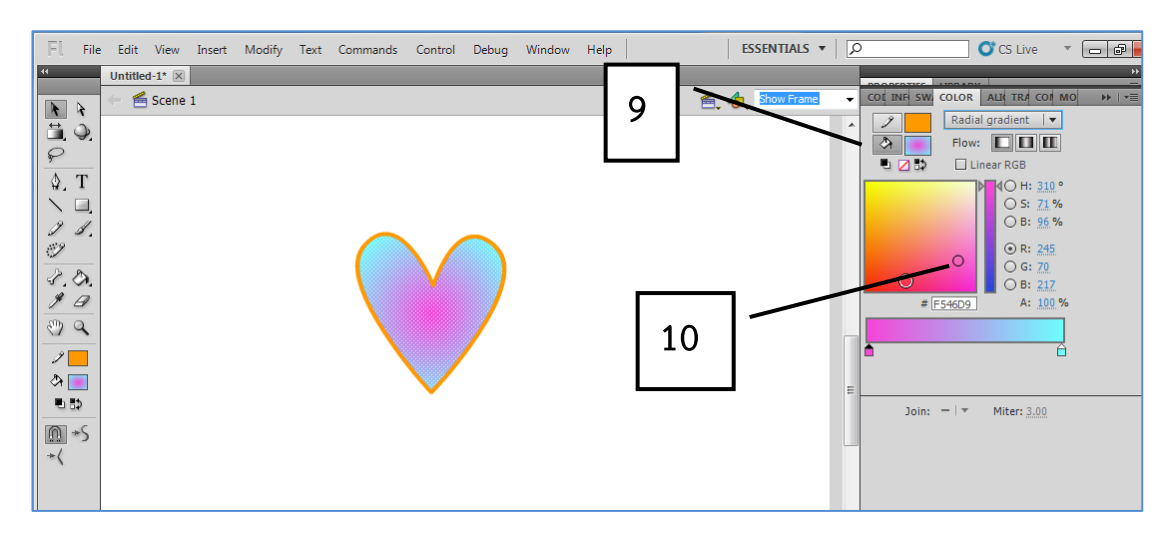

11. คลิกเมาส์ค้างไว้แล้วเลื่อนปุ่มเลื่อนอันขวามือมาทางซ้ายเพื่อปรับขอบเขตของสี ยิ่งเลื่อนเข้ามา มากสีที่กำลังปรับจะมีพื้นที่ของสีนั้นๆ มากขึ้นและจุดเปลี่ยนของสีจะขยับไปด้วย

# คู่มือ ADOBE FLASH CS5

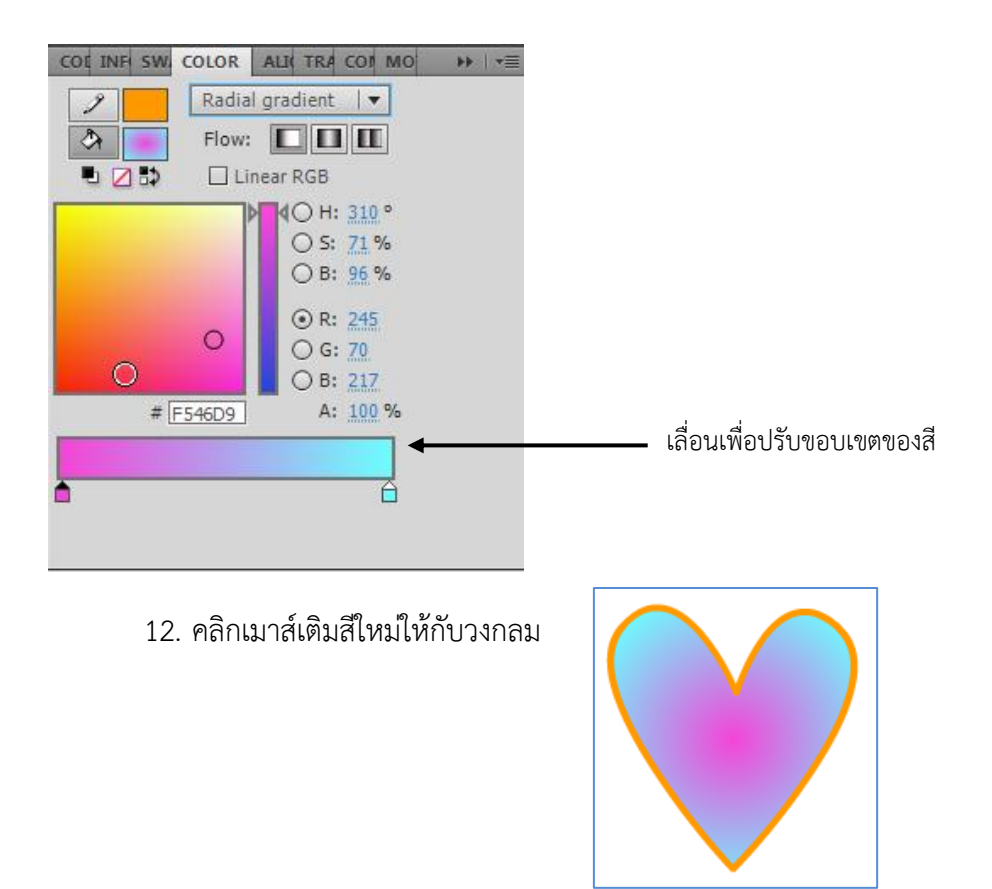

#### Linear Gradient ไล่เฉดสีในแนวตรง

ในท านองเดียวกันกับการไล่เฉดสีแบบแนวรัศมี สามารถที่จะใส่สีสันในแนวตรงได้เช่นเดียว ้กัน มักจะนิยมใช้เทคนิคนี้ไปตกแต่งสีพื้นหลังของเว็บไซต์หรือชิ้นงานอิสระหรืออาจจะนำ ไปสร้างเป็น Theme เพื่อให้ชิ้นงานทั้งหมดมีลวดลายใกล้เคียงกัน ในหัวข้อนี้จะเพิ่มเติมในเรื่องการเพิ่มสีที่จะเข้ามาเกี่ยวข้องกับการ ไล่เฉดสีด้วย

- 1. คลิกเครื่องมือสร้างสี่เหลี่ยมในกล่องเครื่องมือ
- 2. ปรับมุมของสี่เหลี่ยมโดยไปที่ Properties

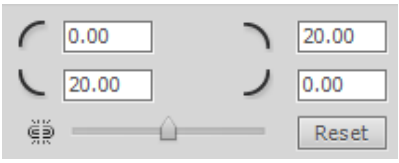

ใส่ตัวเลข 20 ลงในช่องตัวเลขแล้วคลิกปุ่ม Enter ที่ keyboard

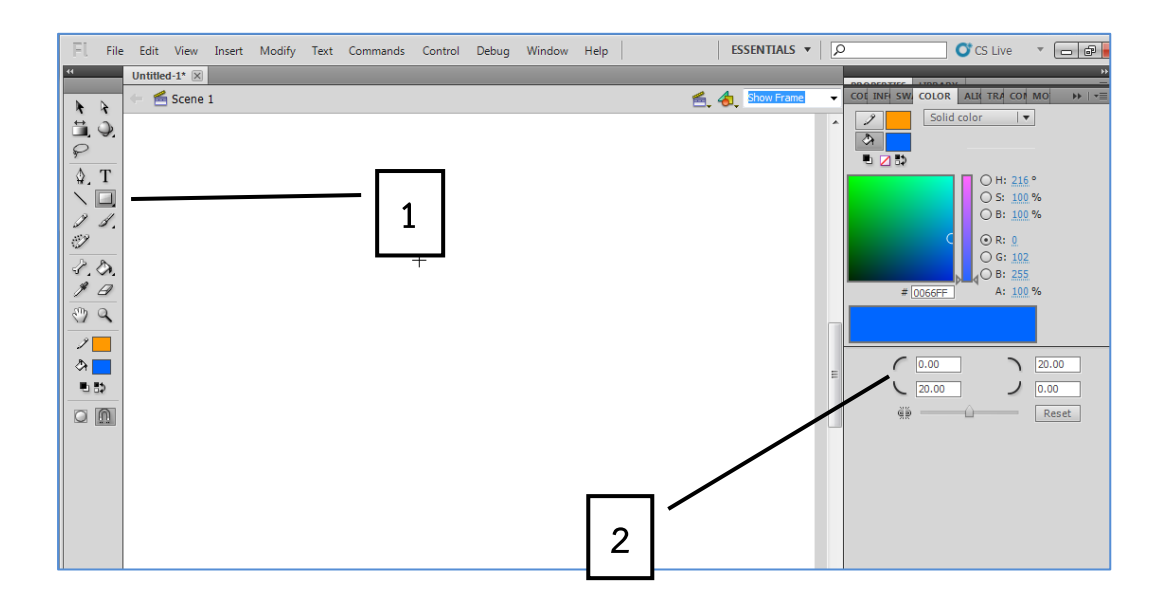

- 3. คลิกเมาส์แล้วลากเพื่อสร้างสีเหลี่ยมบนสเตจ
- 4. คลิกตัวเลือก Linear Gradient ในหน้าต่าง Color
- 5. ตอนนี้จะเลือกไล่เฉดสีเพียง 2 สีก่อน สังเกตว่าปุ่มเลื่อนปรับสีจะมี 2 อัน อยู่ซ้ายสุดกับทางขวา บนแถบสี
- 6. คลิกถังเติมสีในกล่องเครื่องมือ
- 7. คลิกเมาส์กลางสี่เหลี่ยม 1 ครั้ง เติมสีใหม่ที่ได้จะมีการไล่เฉดสี 2 สี

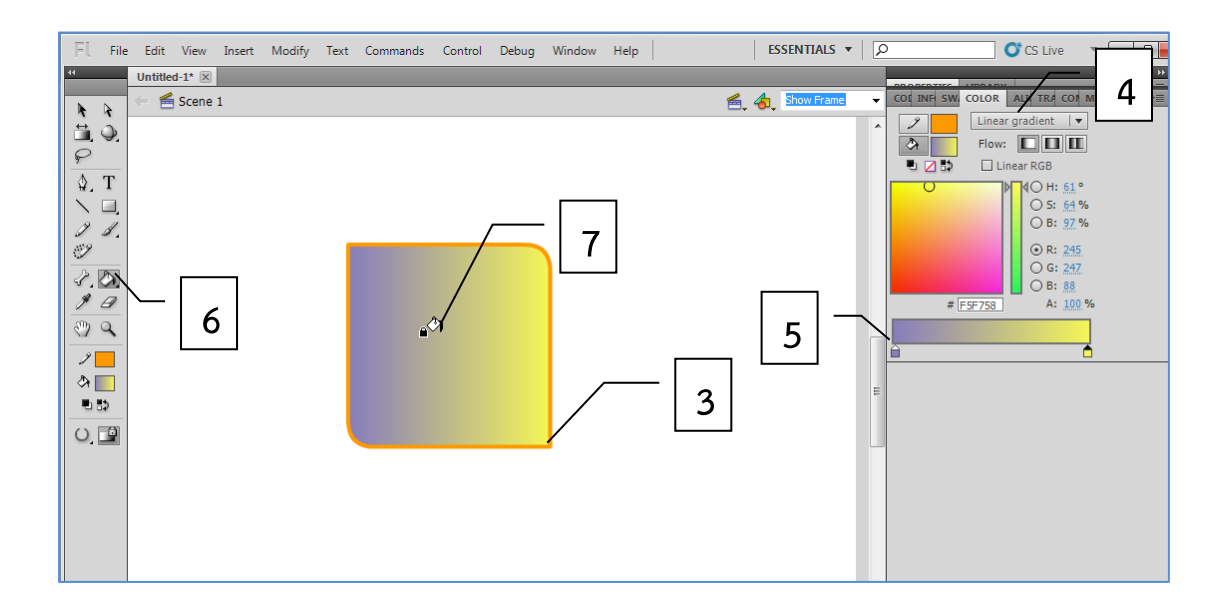

8. วางเมาส์ใต้แถบสีสังเกตที่เมาส์จะแสดงเครื่องหมาย+ขึ้นมาให้เห็น คลิกเพิ่มปุ่มเลื่อนปรับสีขึ้นมา อีก 1 อันตรงการ

- 9. คลิกเมาส์ค้างไว้บนลูกศรปรับโทนสี แล้วเลื่อนขึ้นหรือเลื่อนลงเพื่อให้ได้สีตามที่ต้องการ
- 10. ท าเลือกสีในกรอบใหญ่ โดยการคลิก 1 ครั้ง

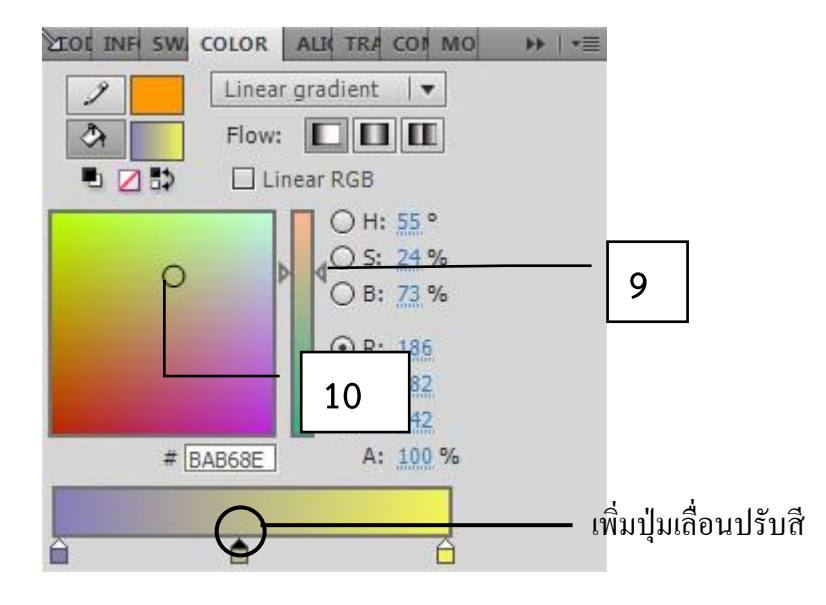

11. คลิกเมาส์เติมสีใหม่ให้กับสี่เหลี่ยม (หากเมาส์ไม่เปลี่ยนเป็นถังเติมสีให้คลิกเลือกเครื่องมือเติมสีใน กล่องเครื่องมือก่อน)

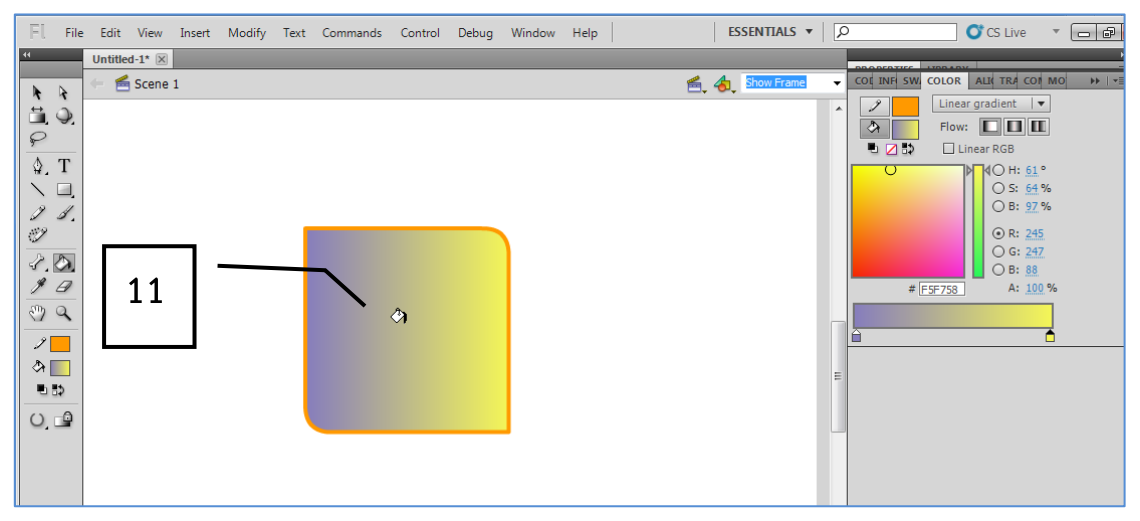

12. หากต้องการเอาปุ่มเลื่อนปรับตัวไหนออก ให้คลิกที่ปุ่มนั้นค้างไว้แล้วลากให้ห่างจากแถบสีแล้ว ปล่อยเมาส์

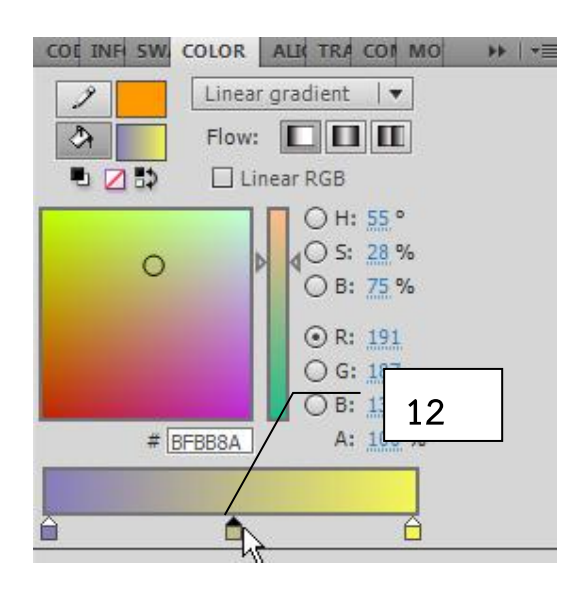

## การปรับแต่งสีแบบ Gradient ด้วยวิธีลื่น ใส่ตัวเลขลงใบช่องตัวเลขแสดงค่าสี

โดยการเปลี่ยนตัวเลขค่าสีของแม่สีในช่องโดยตรง ในหน้าต่าง Color

- ช่อง R จะเป็นสีแดง
- ช่อง G จะเป็นสีเขียว
- ช่อง B จะเป็นสีน้ำเงิน
- ช่อง Alpha จะปรับความโปร่งใสของสีในหน่วยเปอร์เซ็นต์สามารถเลื่อนแถบเลื่อนปรับ ค่าได้หรือจะใส่ตัวเลขลงไปโดยตรงก็ได้

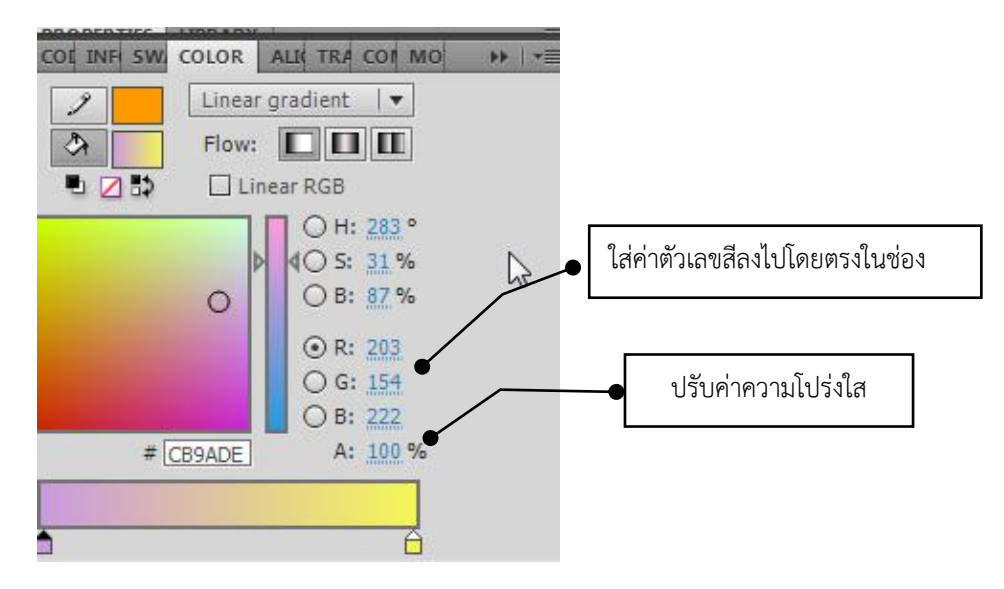

#### โค้ดสี (Hex Color)

การแสดงโค้ดสี จะแสดงเป็นตัวเลขฐาน 16 จำนวน 6 หลักและขึ้นต้นด้วยเครื่องหมาย # เช่น สีแดงจะแทนด้วยโค้ดสี #FF0000 เป็นต้น

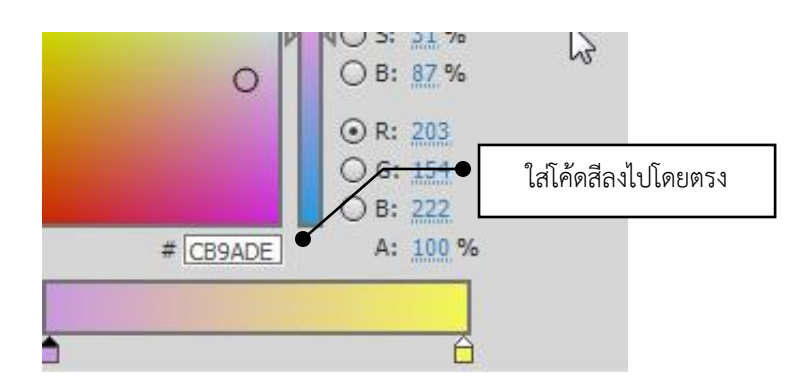

## เปลี่ยนพู่กันสีเป็นพู่กันรูปภาพด้วย Pattern

เปลี่ยนปลายแปรงทาสี หรือปลายพู่กันให้เป็นรูปภาพ มักพบเห็นโดยทั่วไปในการสร้างงาน ด้วยโปรแกรมกราฟิกในโปรแกรม Flash ก็ได้เตรียมคุณสมบัตินี้เอาไว้ให้แล้วเช่นเดียวกัน ตัวอย่างต่อไปนี้ น่าจะช่วยให้ความกระจ่างได้เกี่ยวกับเทคนิคนี้

- 1. คลิกเมนู File > Import > Import to Library
- 2. ดับเบิลคลิกเลือกไฟล์รูปที่จะเอามาทำปลายพู่กัน

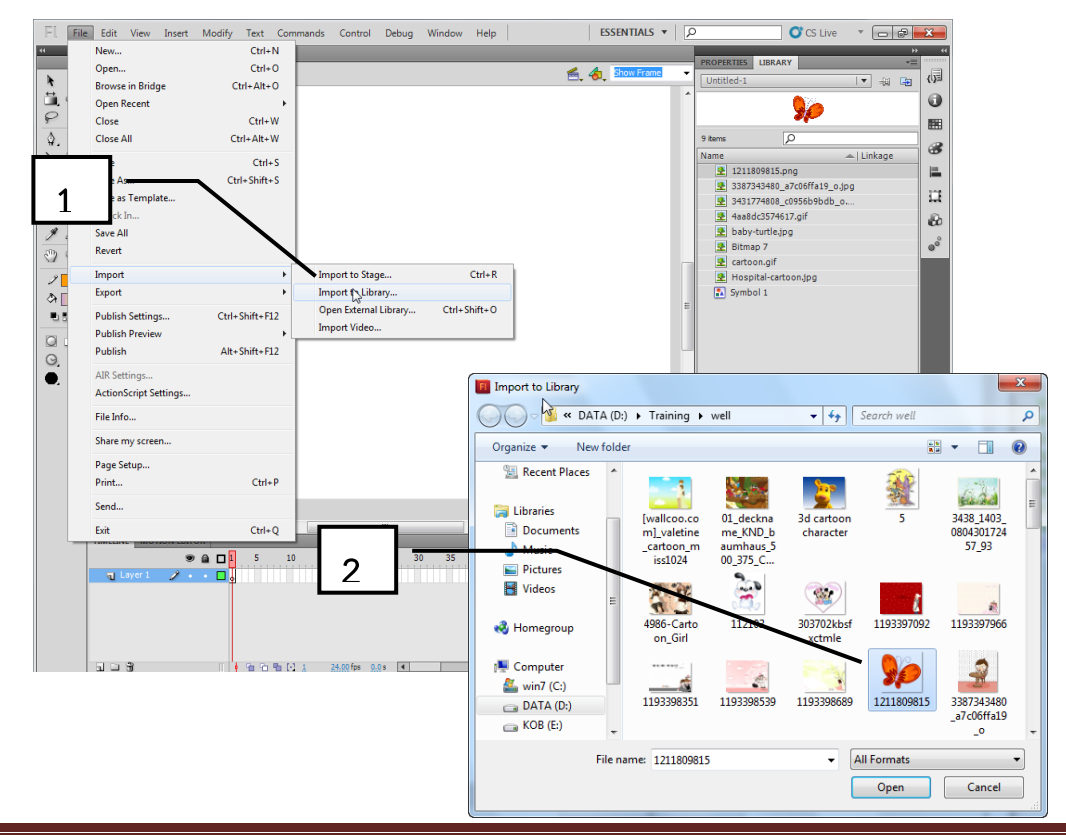

- 3. เปิดหน้าต่าง Color กดปุ่ม <Shift+F9>
- 4. คลิกตัวเลือก Bitmap จะพบว่ารูปที่ดึงเข้ามาจะแสดงในหน้าต่าง Color นี้ทั้งหมด
- 5. คลิกแปรงทาสีในกล่องเครื่องมือ
- 6. เมื่อเมาส์เปลี่ยนเป็นแปรงทาสีแล้ว ให้คลิกไปบนรูปโดยตรงในหน้าต่าง Color
- 7. ทดสอบการวาดบนสเตจ

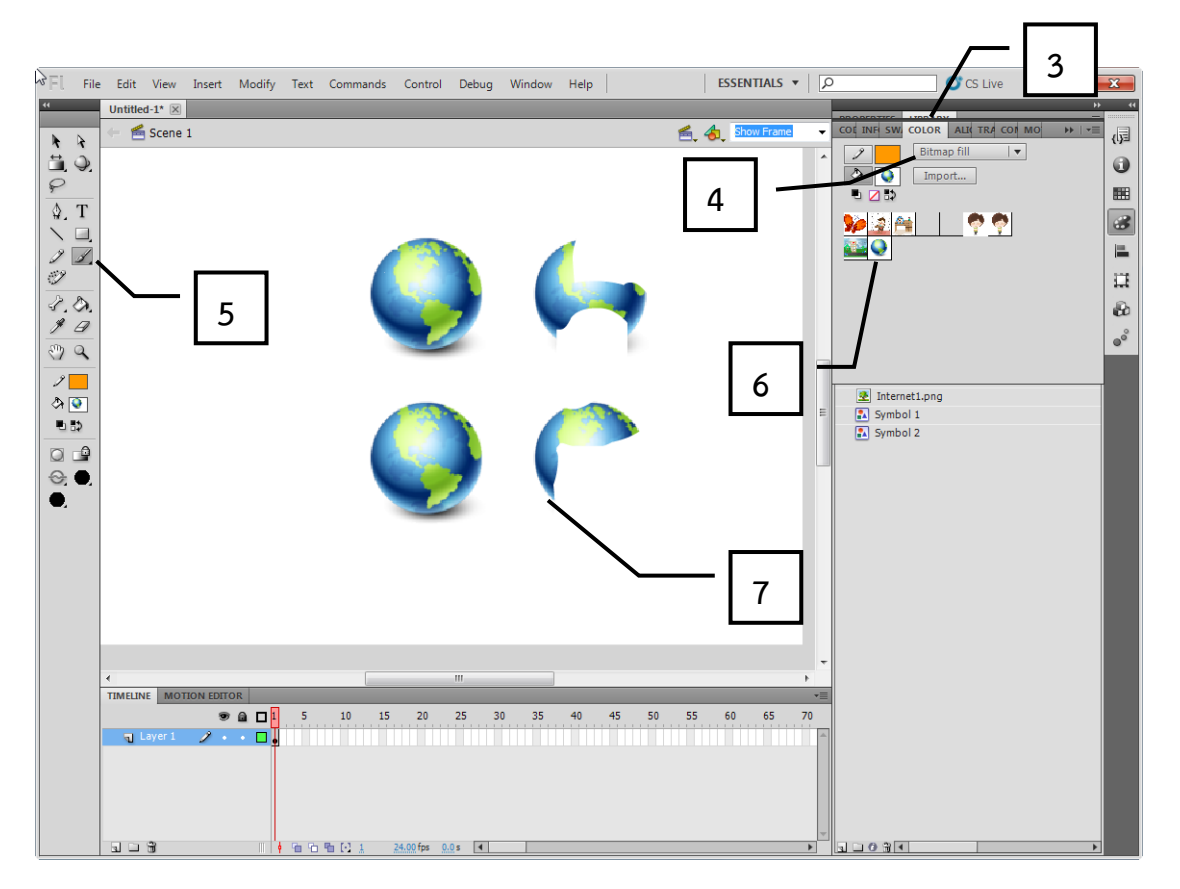

- 8. คลิกไปบนรูปอื่นโดยตรงในหน้าต่าง Color
- 9. ทดสอบการวาดอีกครั้ง คราวนี้ก็สามารถเปลี่ยนปลายพู่กันได้แล้ว และนำไปประยุกต์ใช้งานได้ต่อไป

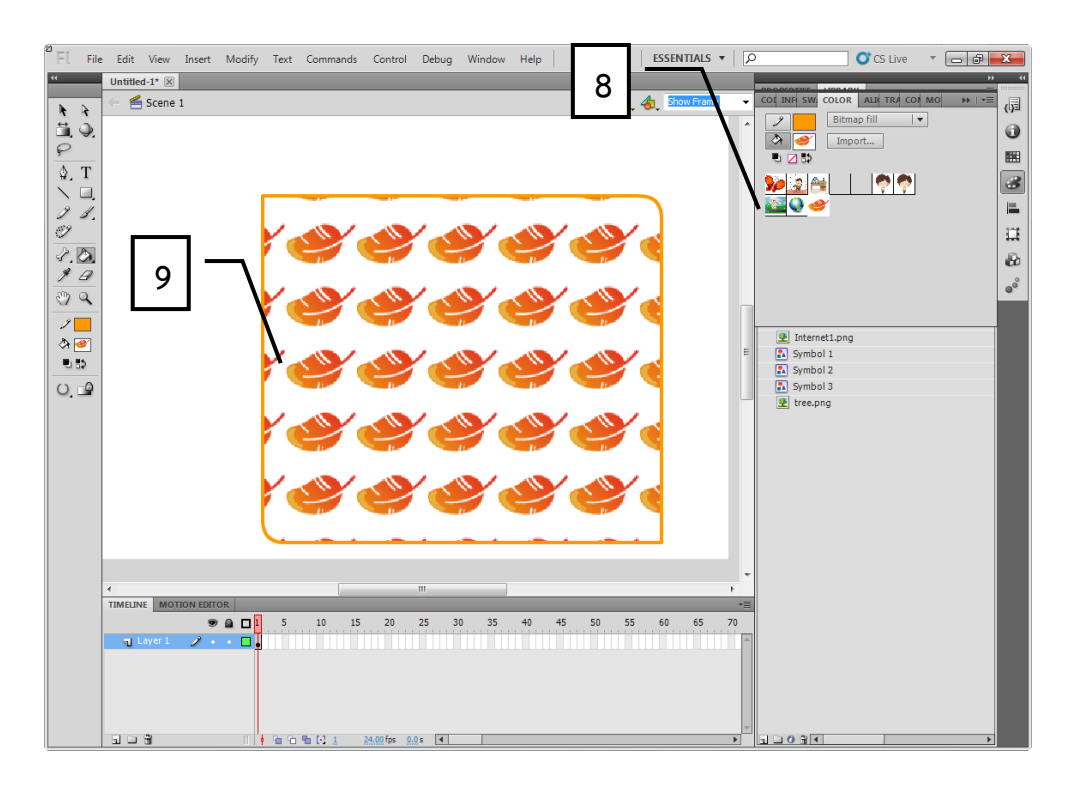

## ิลบพื้นที่ส่วนที่ไม่ต้องการด้วยเครื่องมือ Eraser Tool

หน้าที่การทำงานของเครื่องมือ Eraser Tool คือ ใช้สำหรับลบพื้นที่บริเวณส่วนที่ไม่ต้องการ ้ ออกไปจากภาพโดยสามารถกำหนดรูปแบบลักษณะวิธีในการลบได้มากมายหลากวิธี ซึ่งการใช้งานเครื่องมือนี้ จะคล้ายกับการใช้เครื่องมือ Brush Tool เพียงแต่ Eraser Tool จะมีไว้เพื่อลบสีออก แต่เครื่องมือ Brush Tool มีไว้สำหรับระบายสีเพิ่มสำหรับขั้นตอนการลบโดยใช้เครื่องมือ Fraser Tool สามารถทำได้ดังนี้

- 1. คลิกปุ่ม Eraser Tool  $\mathscr A$  ที่ทูลบ็อกซ์
- 2. ที่ Options ในส่วนของ Eraser Mode ให้คลิกเลือกลักษณะวิธีการลบ
	- $\bullet$  Erase Normal ลบโดยทับลงสีเส้นและสีพื้นของภาพ
	- Erase Fills ลบโดยทับลงบนสีพื้นของภาพเท่านั้น
	- $\blacklozenge$  Erase Lines  $\blacksquare$ ลบโดยทับลงบนสีเส้นของภาพเท่านั้น
	- Erase Selected Fills ลบเฉพาะพื้นที่บริเวณที่ถูกเลือกไว้เท่านั้นโดยไม่ท าการลบเส้นให้
	-
	- Erase Inside ลบตามลักษณะการดรากส์เมาส์ เช่น หากเริ่มดรากส์เมาส์ที่ด้านใน ภาพพื้นที่บริเวณที่ถูกลบก็จะเป็นเพียงแค่พื้นที่ด้านในภาพเท่านั้น
- 3. คลิกเลือกรูปร่างลักษณะของยางลบที่ใช้ในการลบ จากส่วนของ Eraser Shape
- 4. ดรากส์เมาส์ทำการลบบริเวณพื้นที่ที่ไม่ต้องการ จากนั้นบริเวณพื้นที่ที่ทำการดรากส์เมาส์จะถูกลบ หายไป
- 5. คลิกปุ่ม Faucet รู้ รูปก๊อกน้ำล้างสี เพื่อให้การลบเป็นไปอย่างรวดเร็ว เนื่องจากเพียงแค่คลิกที่ ้ บริเวณพื้นหรือเส้นของภาพเท่านั้น โปรแกรมก็จะทำการลบพื้นที่บริเวณที่คลิกเลือกให้ทั้งหมด
- 6. คลิกพื้นที่บริเวณที่ต้องการลบ จากนั้นพื้นที่บริเวณที่คลิกไว้จะถูกลบออกไป

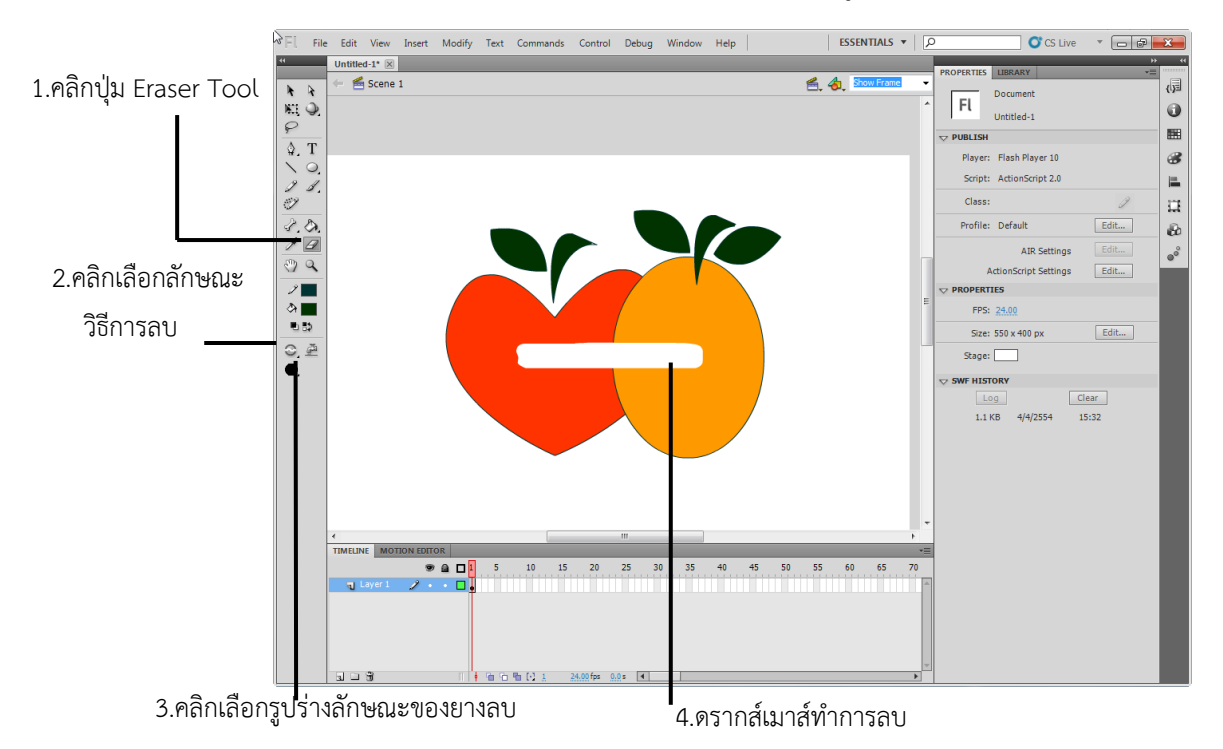

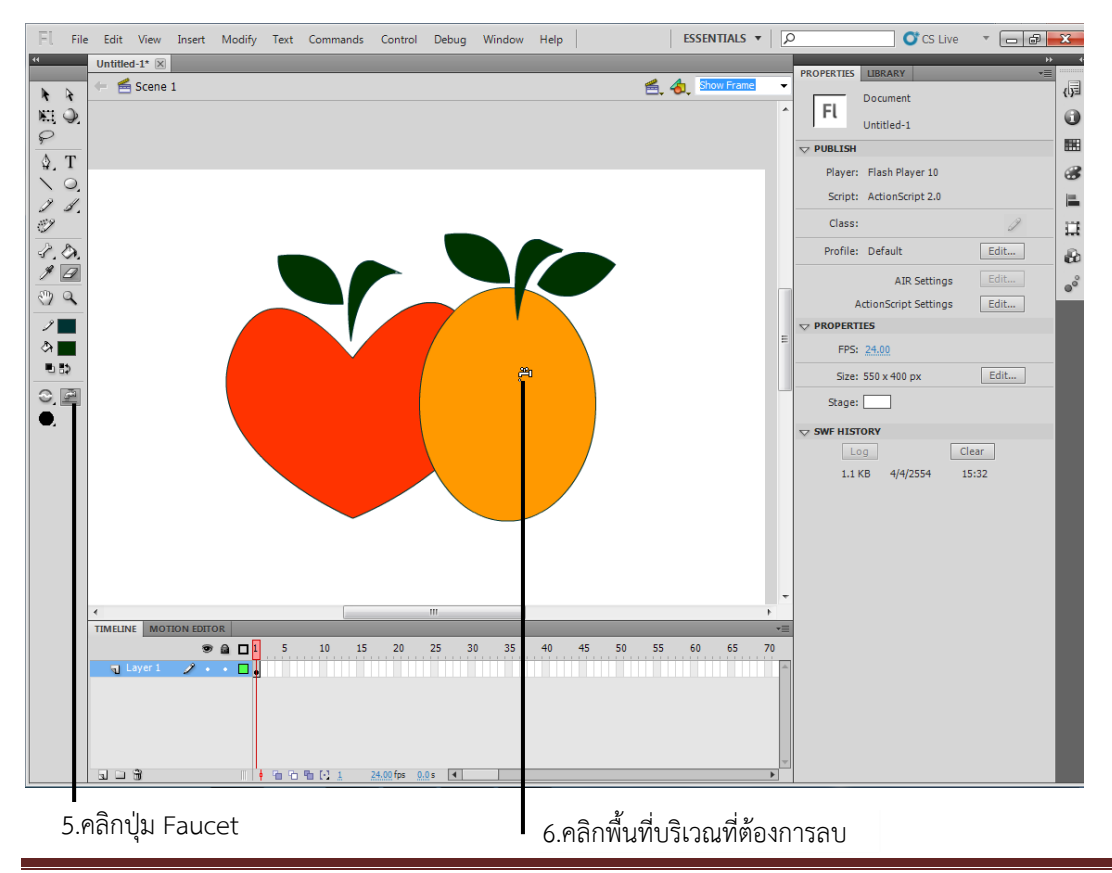

โรงเรียนตาพระยา อ าเภอตาพระยา จังหวัดสระแก้ว ส านักงานเขตพื้นที่การศึกษามัธยมศึกษา เขต 7 หน้า 87

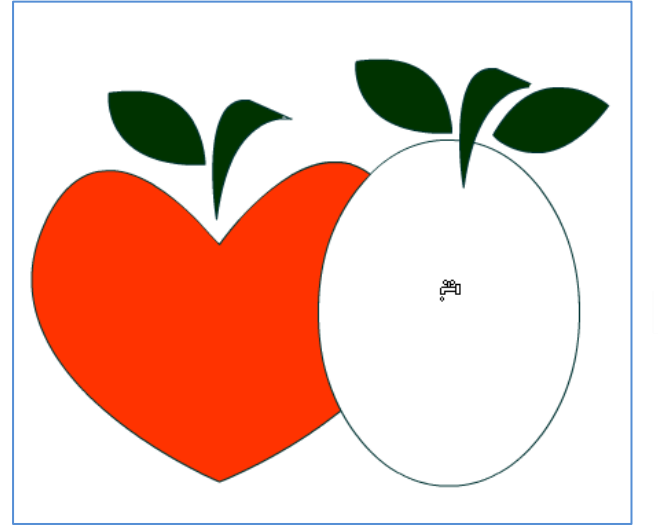

ภาพที่ถูกลบแล้ว